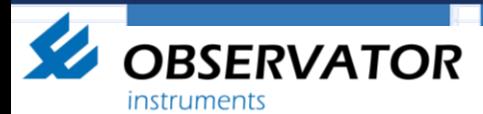

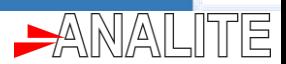

# **NEP50xx USB option & data**

## **visualisation (**Application notes**)**

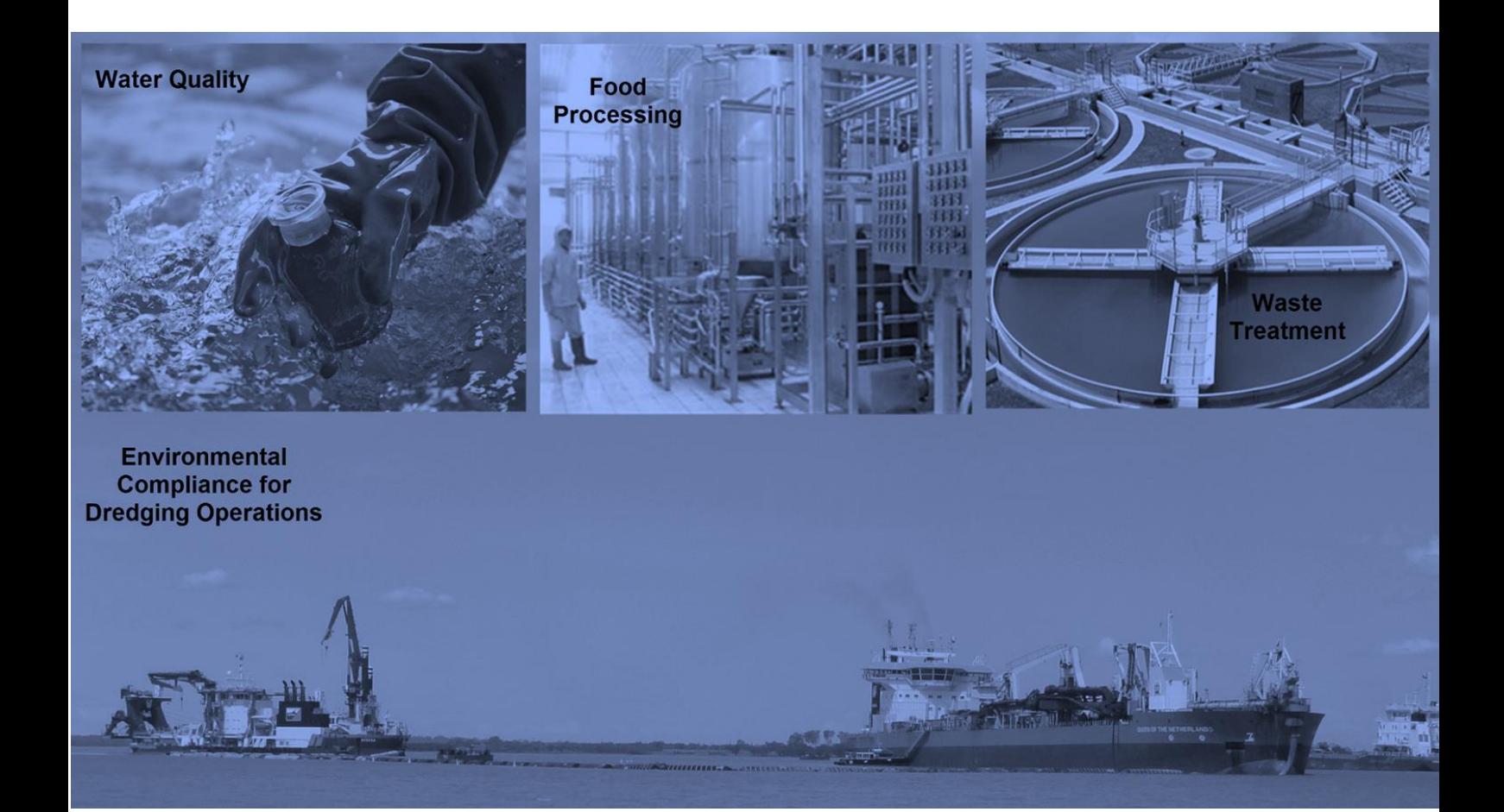

This document describes how to visualise NEP50xx USB sensor data using variety of methods and their sensor configurations.

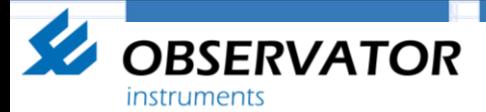

#### **This document describes following scenarios.**

1. Simple Free-Flow data using a terminal software (with auto wipe and Auto single/range).

 $\left| \frac{1}{\Delta} \right|$ 

- 2. Simple Free-Flow data using NEP50xx windows app (with auto wipe and Auto single/range).
- 3. Advance Polled data including statistical parameters using a NEP50xx windows app (With manual wipe and single/auto range).
- 4. Simple Free-Flow data using Android app (with auto wipe and Auto single/range).

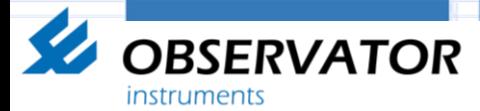

### **1. Simple Free-Flow data using a terminal software (with auto wipe and Auto single/range).**

肎

 $\rightarrow$  MMAI

**Mode of operation-** Sensor is configured to output measurement data from power up. Also user may select auto wipe and single or auto range features.

Please Download "RealTerm terminal software" or similar software.

To download RealTerm software please use this link "[https://realterm.sourceforge.io/index.html#downloads\\_Download](https://realterm.sourceforge.io/index.html#downloads_Download)"

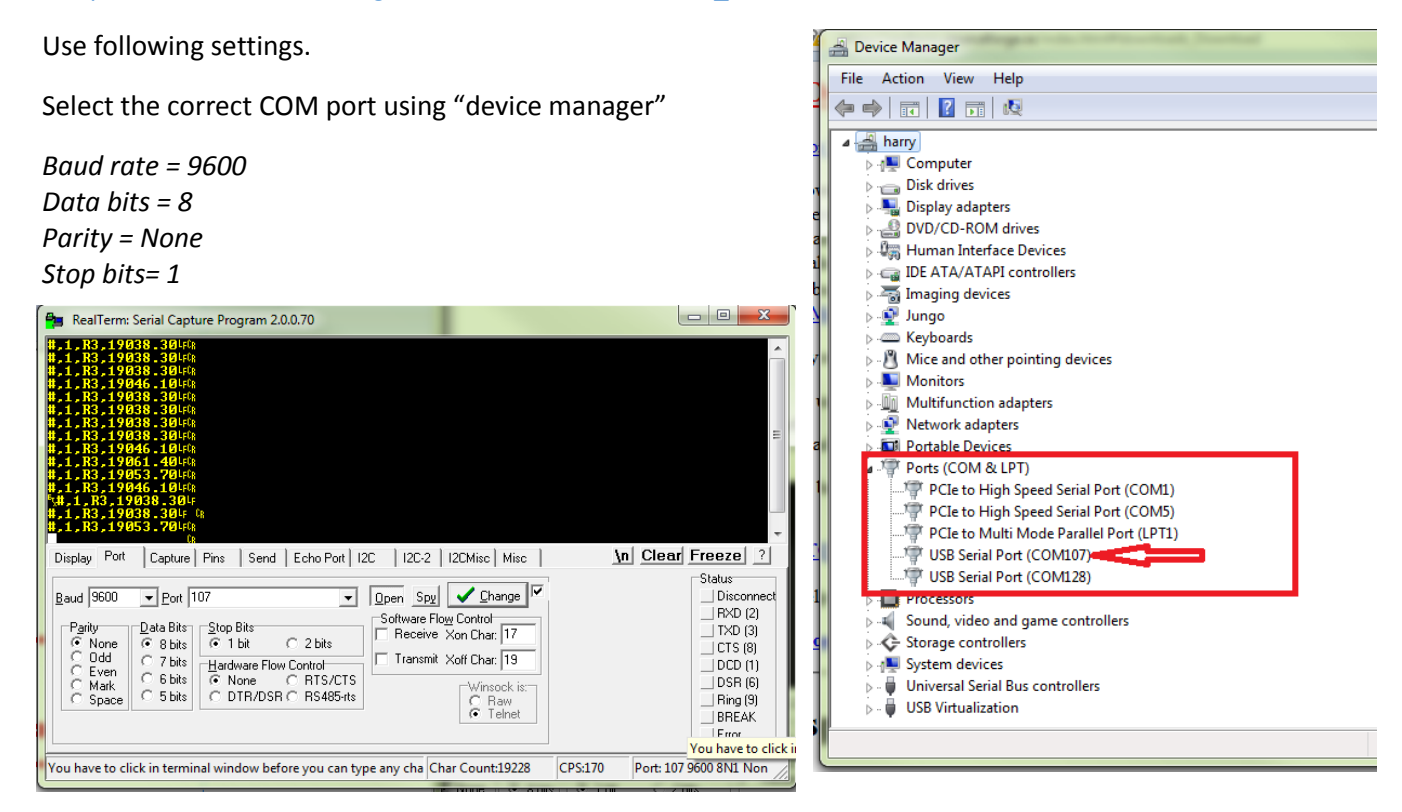

#### Selecting measurement ranging method. (Please select and press buttons in sequence as shown in red)

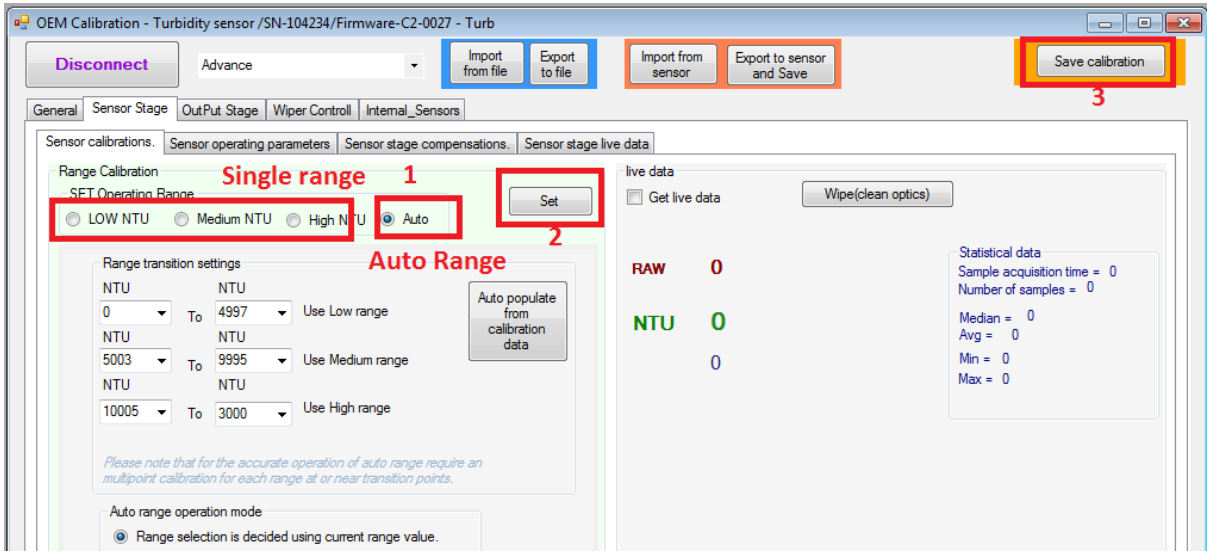

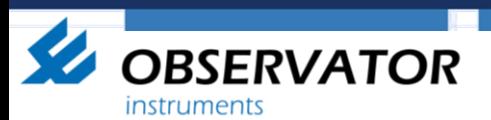

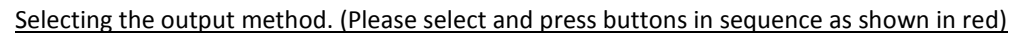

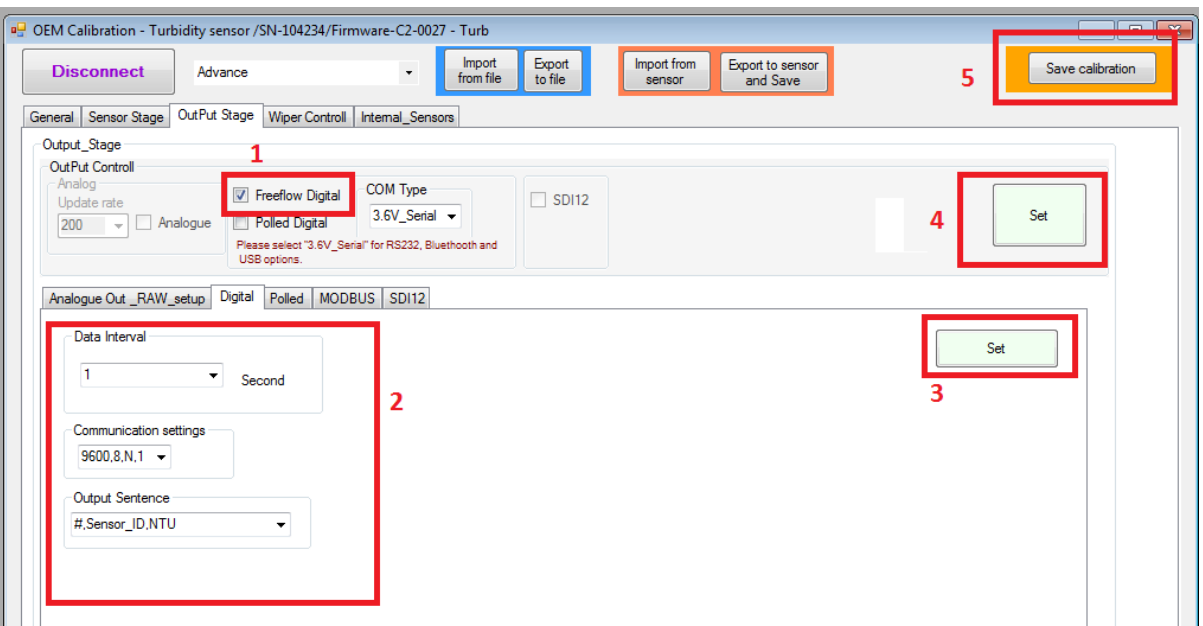

Selecting the wiping method if available in your sensor. (Please select and press buttons in sequence as shown in red)

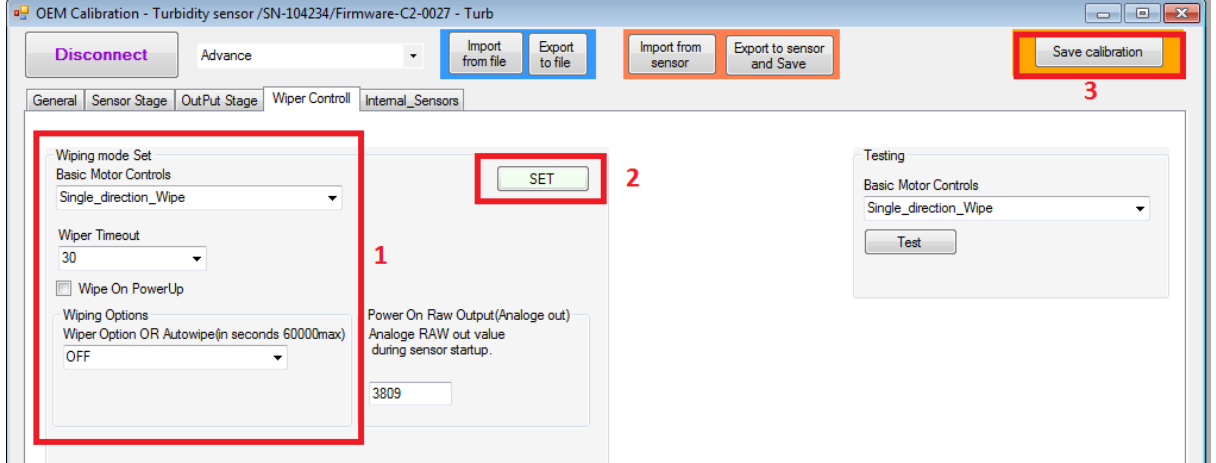

 $A N A$ 

下目

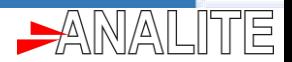

### **2. Simple Free-Flow data using NEP50xx windows app (with auto wipe and Auto single/range).**

**Mode of operation-** Sensor is configured to output measurement data from power up. Also user may select auto wipe and single or auto range features.

To download *USB NEP5000 V4.exe* software please use this link " <http://download.observator.com/files/Software/NEP50xx/USB%20NEP5000%20V4.exe>"

Use following settings.

**OBSERVATOR** 

**instruments** 

Select the correct COM port using "device manager"

*Baud rate = 9600 Data bits = 8 Parity = None Stop bits= 1* R. NEP50XX USB V4 option - dose COM107 1 - Disconnect A. Main View Graph Log Data Remote Settings System Exit av. 2 August 2017 6:54:01 PM **High Range** 10853.10 NTU

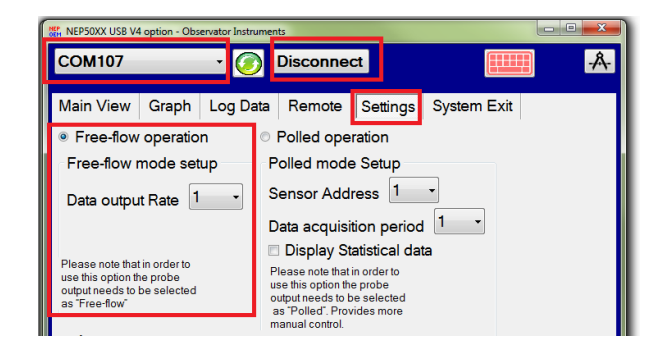

Selecting measurement ranging method. (Please select and press buttons in sequence as shown in red)

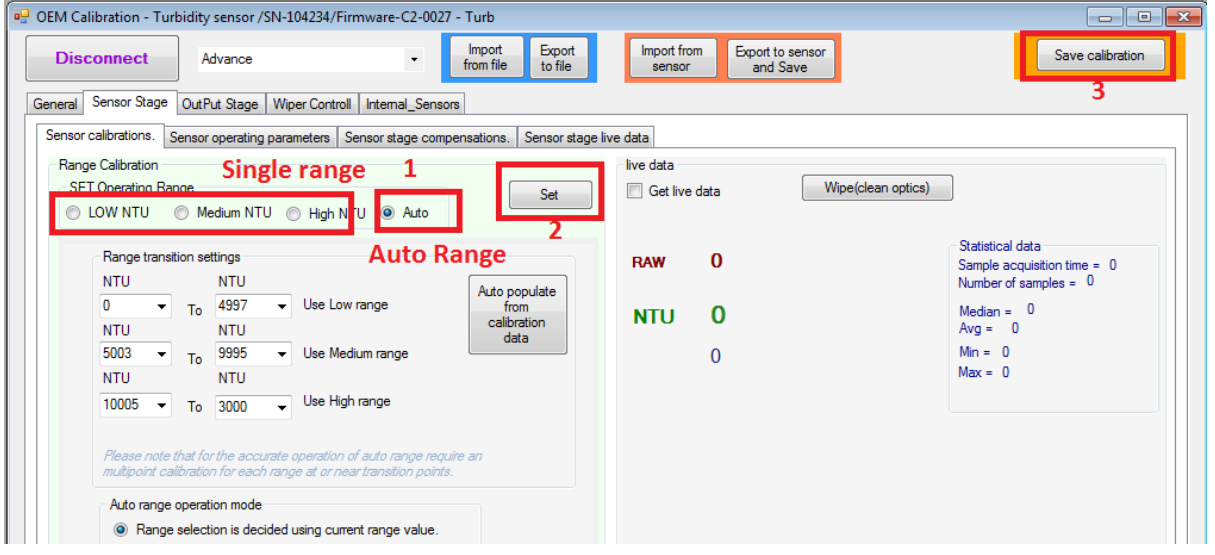

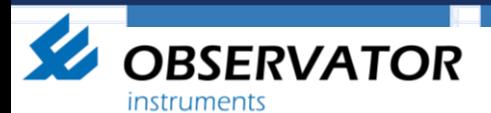

Selecting the output method. (Please select and press buttons in sequence as shown in red)

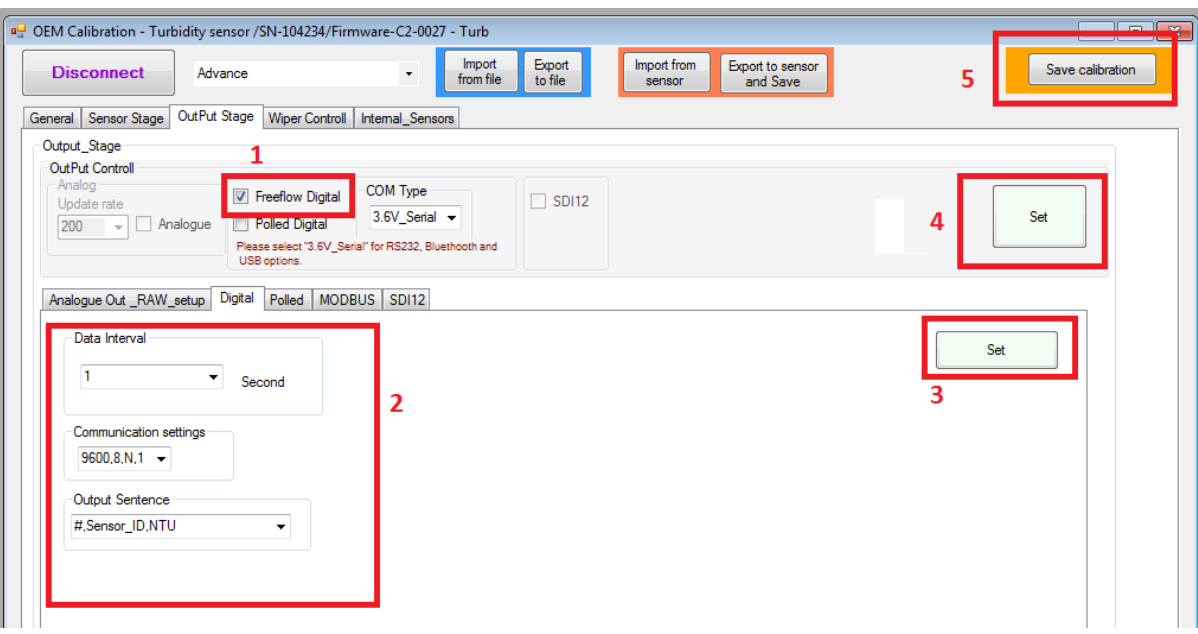

Selecting the wiping method if available in your sensor. (Please select and press buttons in sequence as shown in red)

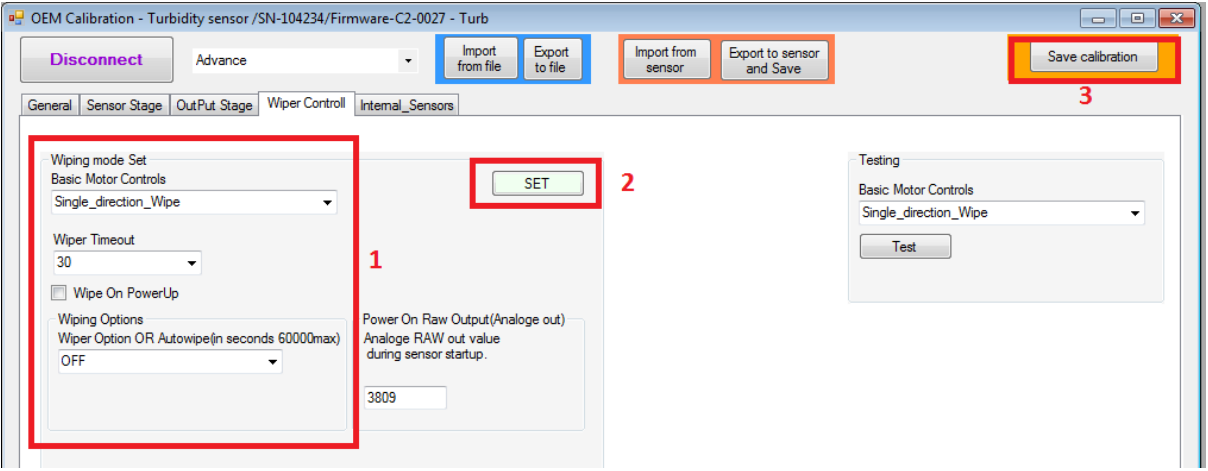

ANAI

TE

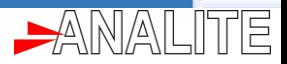

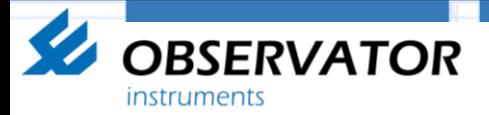

**3. Advance Polled data including statistical parameters using a NEP50xx windows app (With manual wipe and single/auto range).**

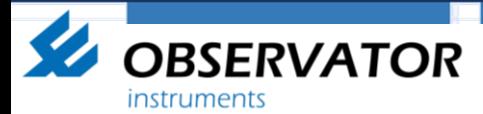

**4. Simple Free-Flow data using Android app (with auto wipe and Auto single/range).**

 $AMAI$ 

倌